1- Recibimos un correo del docente donde ve el aviso y enlace para acceder a su reunión de TEAMS.

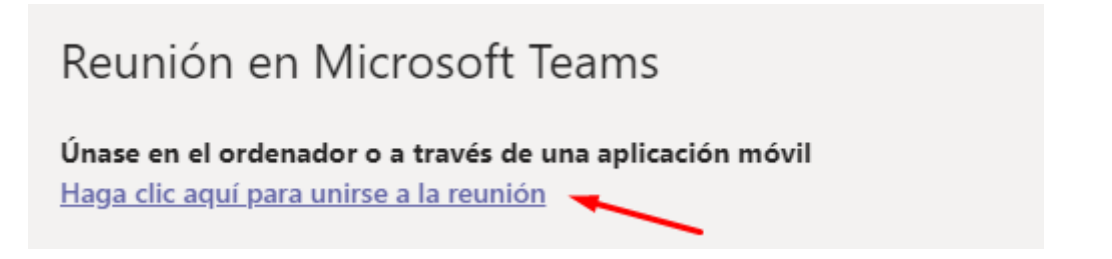

- 2- Una vez clique en el enlace anterior, el evento se abrirá en un navegador. (IMPORTANTE: Debe utilizar Microsoft Edge o Google Chrome si tiene un MAC)
- 3- Posteriormente veremos esta pantalla, aquí debemos indicar la opción "Continuar con este explorador". (Los alumnos de UNED Senior deben utilizarlo por el navegador)

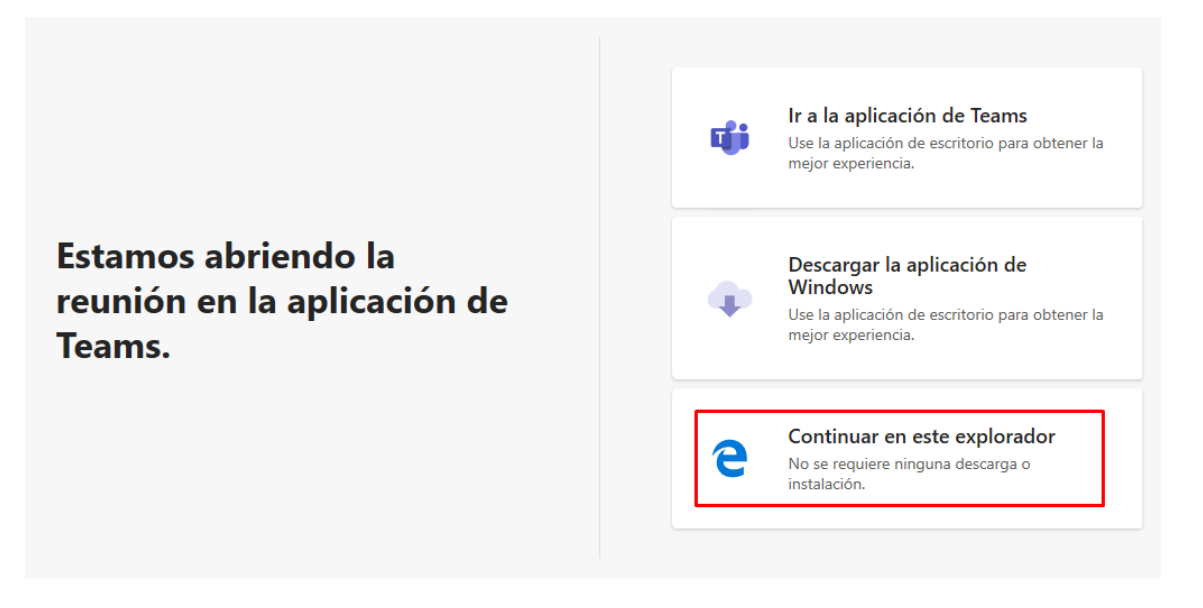

4- En algunos casos debemos aceptar que el micrófono o cascos funcionen en Chrome o Edge. Veremos este mensaje al acceder a la reunión.

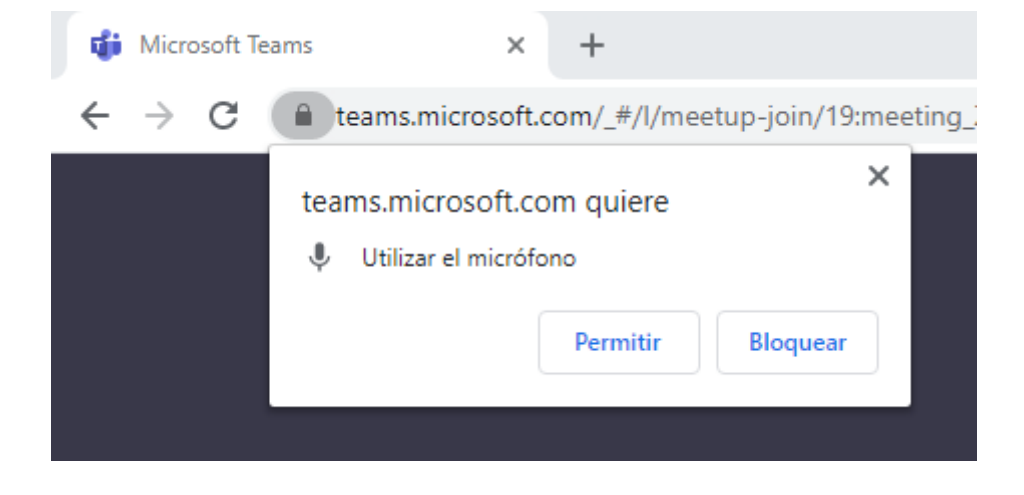

5- Ahora veremos esta otra pantalla donde el alumno escribe su nombre y apellidos.

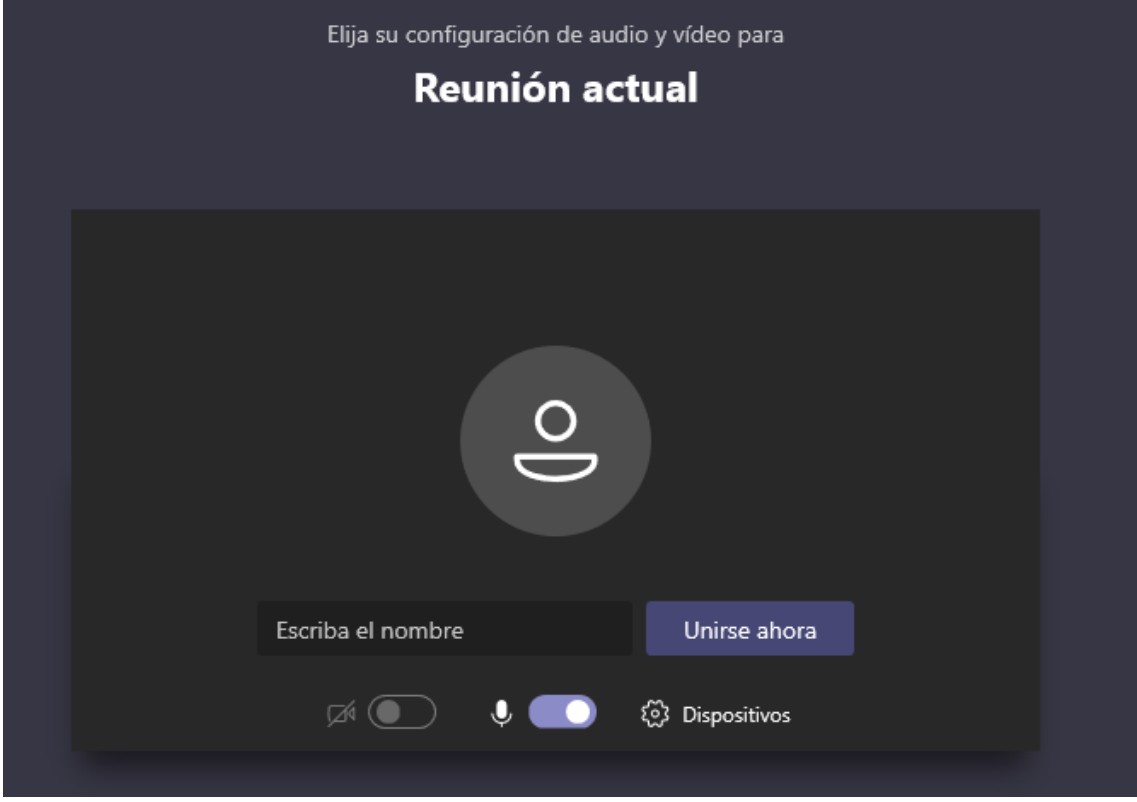

6- En algunas ocasiones el alumno podrá encontrar esta pantalla después de poner su nombre. Esto es debido a la configuración del evento creado por el docente. (Debemos esperar a que el docente o creador del evento acepte nuestro acceso, están en la llamada "sala de espera" de las reuniones de Teams).

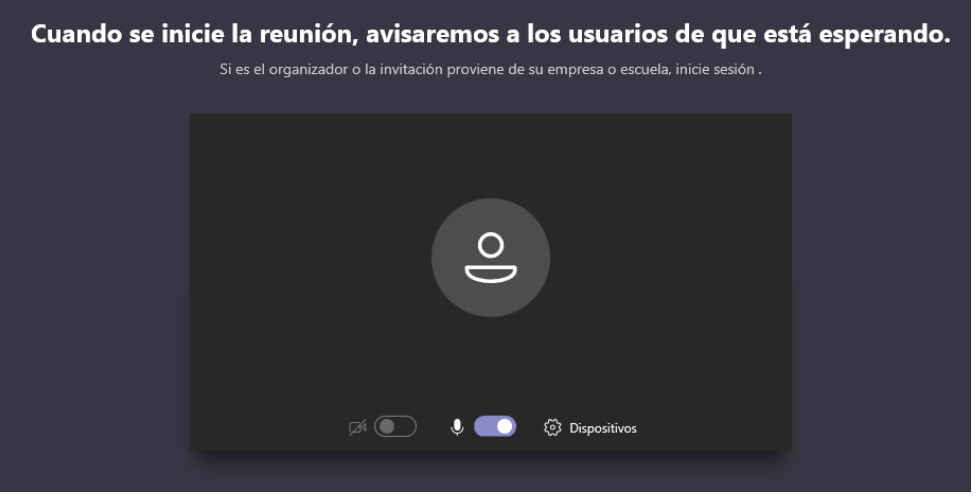

7- Una vez nos acepta el organizador de la reunión se accederá a la reunión.

## **Problema común que podemos ver al trabajar con Teams en los navegadores**

Un problema común que podemos encontrarnos trabajando con Teams en un navegador es que no funcione la cámara o micrófono. Esto es debido a que no han aceptado que Chrome trabaje o pueda usar la cámara y el micrófono.

Para que Teams funcione correctamente si tenemos este problema debemos ir a: "Configuración" – "Privacidad y seguridad"- "Configuración de sitios web" e ir a cámara y micrófono y ver que no se haya bloqueado para Teams.

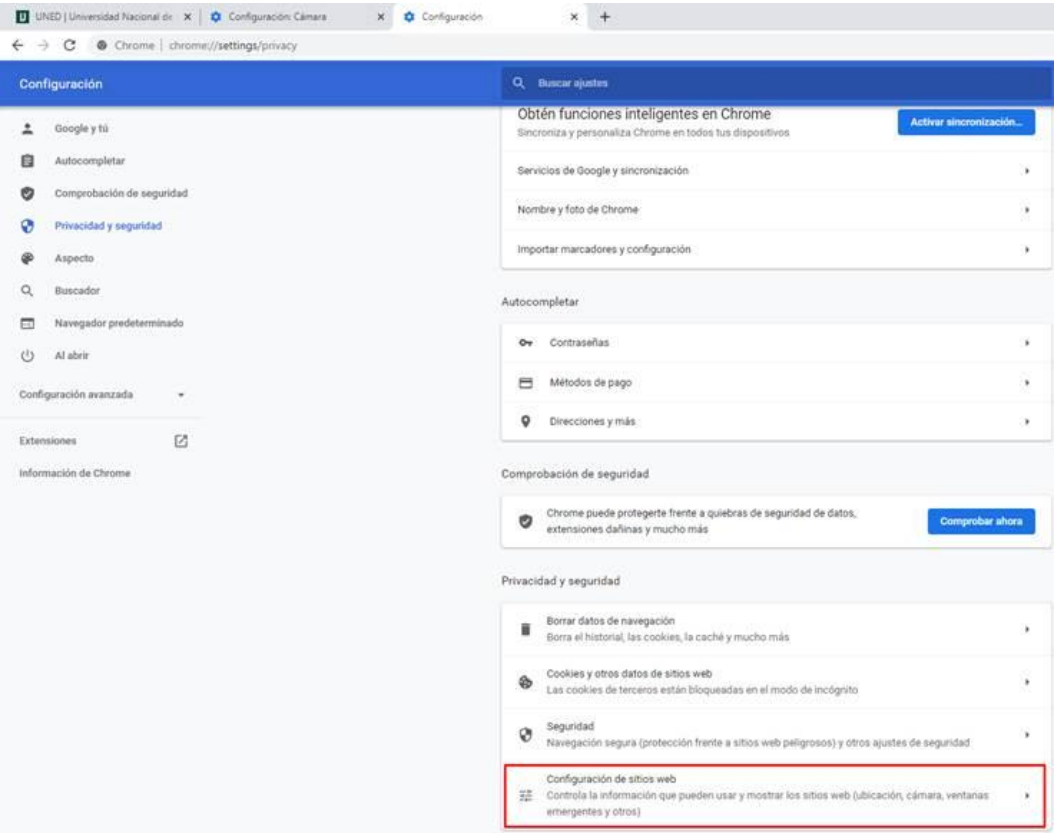

## Permisos

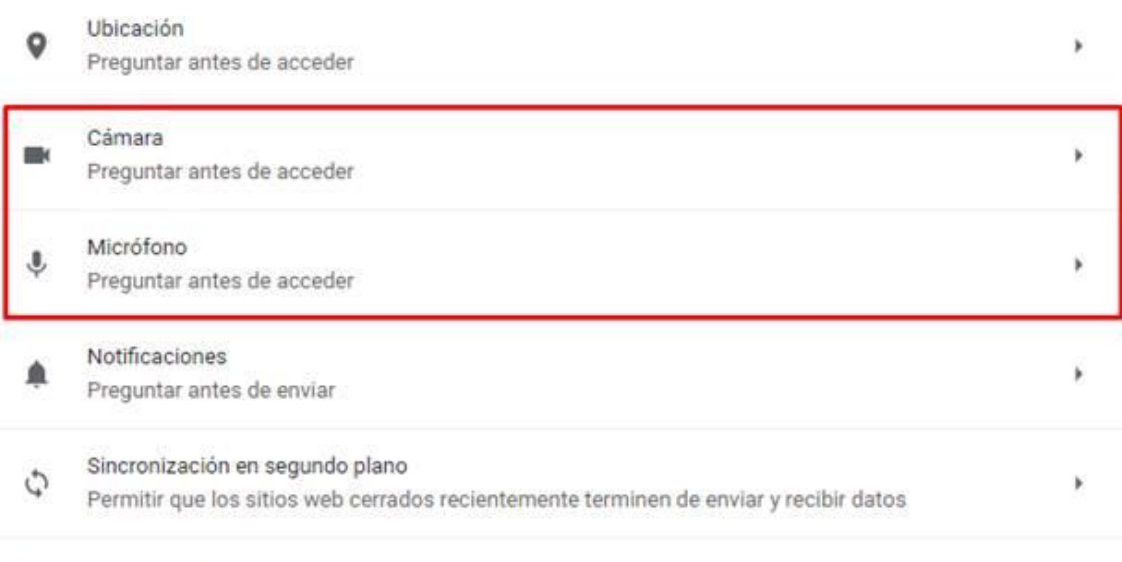

Permisos adicionales

 $\leftarrow$  Cámara

Q Buscar

- 0

Preguntar antes de acceder (recomendado)

Bloquear

No se ha añadido ningún sitio web

Permitir

No se ha añadido ningún sitio web